**GO Markets Pty Ltd** 

# Getting started with GO Markets and MetaTrader 4

**PRODUCT INFORMATION | MT4 USER GUIDE** 

© 2020 GO MARKETS PTY LTD. | ALL RIGHTS RESERVED ABN 85 081 864 039 - AFSL 254963

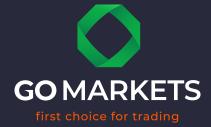

| 1.         | ABOUT GO MARKETS 1           |
|------------|------------------------------|
| 2.         | THE BASICS1                  |
| 3.         | INSTALLING META TRADER 4     |
|            | STEP 1                       |
|            | STEP 2                       |
|            | STEP 3                       |
|            | STEP 4                       |
|            | STEP 5                       |
|            | STEP 6                       |
|            | STEP 7                       |
|            | STEP 8                       |
| 4.         | TYPES OF WINDOWS             |
| 5.         | THE MARKET WATCH - WINDOW    |
|            | SETS 6                       |
|            | PROPERTIES                   |
| 6.         | THE NAVIGATOR WINDOW         |
|            | FAVOURITES                   |
| <b>7</b> . | THE DATA WINDOW9             |
| 8.         | THE TERMINAL WINDOW          |
|            | TRADE TAB10                  |
|            | ABOUT YOUR ORDER10           |
| 9.         | ACCOUNT HISTORY TAB11        |
| 10         | . THE NEWS TAB               |
| 11         | . THE ALERTS TAB             |
| 12         | . MAILBOX16                  |
| 13         | . THE EXPERTS TAB16          |
| 14         | THE JOURNAL TAB              |
| 15         | . TYPES OF CHARTS 17         |
|            | CHART PROPERTIES – COLOURS18 |
|            | CHAPT DRODERTIES _ COMMON 19 |

| 16. PLACING INDICATORS                  | 19 |
|-----------------------------------------|----|
| 17. CUSTOM INDICATORS                   | 20 |
| 18. TOOL BARS                           | 21 |
| STANDARD TOOL BAR                       | 21 |
| CHARTS TOOL BAR                         | 21 |
| LINE STUDIES TOOL BAR                   | 22 |
| PERIODICITY TOOL BAR                    | 22 |
| 19. ACTIONS                             | 23 |
| OPENING A POSITION                      | 23 |
| STOP LOSS AND TAKE PROFIT               | 23 |
| CLOSING A POSITION                      | 25 |
| PARTIAL ORDER CLOSING                   | 25 |
| TRAILING STOPS                          | 26 |
| INSTALLING EXPERT ADVISORS              | 26 |
| ACTIVATING EXPERT ADVISORS              | 27 |
| CLOSE BY AND MULTIPLE CLOSE BY          | 28 |
| TILING OF CHARTS                        | 30 |
| OPENING MULTIPLE METATRADER 4 TERMINALS | 30 |
| 20 DISCLAIMED                           | 21 |

#### 1. ABOUT GO MARKETS

GO Markets Pty Ltd is a multi-award-winning online trading company with its head office based in Melbourne, Australia. We specialise in offering online Foreign Exchange (Forex, FX) trading to retail investors as a Straight Through Processing (STP) provider.

From our humble beginnings in 2006, we're proud to have grown in both size and in standing. Being one of the first brokers to bring MetaTrader 4 to Australia, we've now established an extensive client base with clients in more than 120 countries around the world. We have also been recognised worldwide by a number of highly respected organisations and publications for our high-level service, and premium platform offering.

GO Markets' focus is on fostering a long and lasting relationship with our clients. We accomplish this through our team of knowledgeable, enthusiastic and friendly personnel and by working tirelessly to continually upgrade our infrastructure and adding enhancements to boost client's trading experience wherever possible.

We pride ourselves on being a driven, quality provider, with a core business strategy based on cost leadership. This involves us bringing you high-quality service and a premium reliable product with the low spreads you want, without the gimmicks and add-on's you don't need.

# 2. THE BASICS

Welcome to MetaTrader 4! Let's first take a look at the layout of the world's most-renowned trading platform.

You will notice on start-up that there are several windows that appear on your MetaTrader 4 platform. Each window plays a role in providing information necessary for trading. In this booklet, we will go through each of these windows and describe them in detail.

At commencement, your platform should look like the image below.

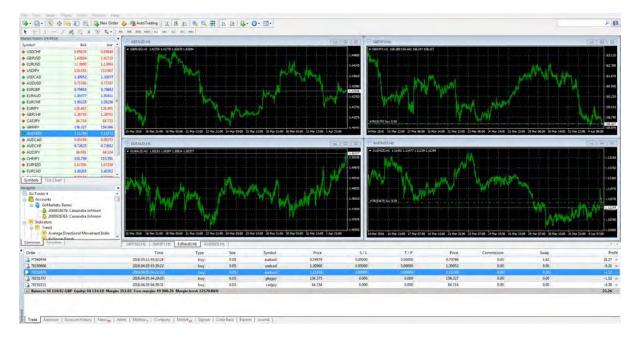

#### 3. INSTALLING META TRADER 4

# Getting started is easy!

If you already have the GO Markets MT4 platform downloaded onto your computer, simply open and run the program, and you are pretty much ready to start trading. If you do not however, then the first thing you will need to do is to download the GO Markets MT4 platform or the gt4setup.exe file into your computer from the link that can be found from your account opening email.

Generally, when the download is initiated, you will be prompted by your computer with the option to "Save" the file to a containing folder, or "Run" the file as shown in the image below. (Note that this depends on your browser and the following installation guide is only for computers running Windows OS. For MAC users, please refer to our MT4 Installation Guide for MAC that can be found on our website or by clicking <a href="here">here</a>.)

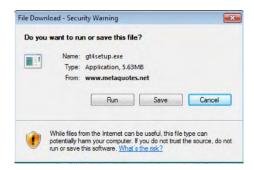

When the above window appears, please left click on "RUN" and this should initiate the installation process.

Now, let's configure the right settings for your GO Markets MT4 platform.

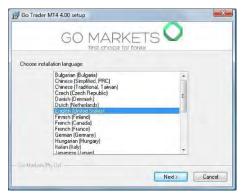

# STEP 1

First, select the language that you would like your GO Markets MT4 platform to be in, and then left click on the "Next" button at the bottom of the window.

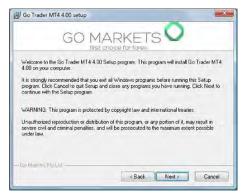

#### STEP 2

Please read the GO Markets disclaimer, and click "Next" upon completion.

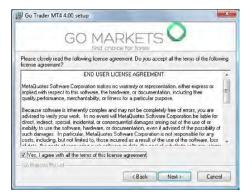

#### STEP 3

Next will be the GO Markets "END USER LICENCE AGREEMENT".

Please ensure to read the disclaimer and tick the "Yes, I agree with all the terms of this licence agreement" checkbox.

Once done, please click "Next".

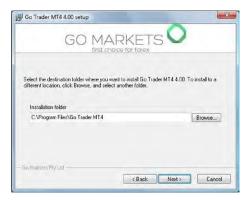

#### STEP 4

You will now be prompted with where you would like your GO Markets MT4 platform to be saved to.

For a different directory or location, click on the "Browse" and then choose your preferred location. Otherwise, click on the "Next" button to proceed with the default set location.

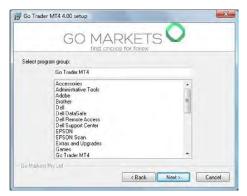

#### STEP 5

The next window will prompt you to select where within your Microsoft Windows Program Groups you wish your GO Markets MT4 platform to appear.

Please select your preferred Program Group as shown by the image or accept the default location and click "Next".

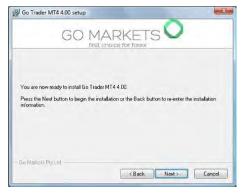

# STEP 6

Your GO Markets MT4 Platform should now be ready for installation.

Please click "Next" to proceed with the installation.

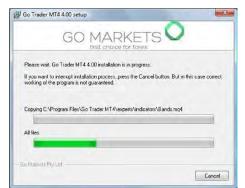

#### STEP 7

If your GO Markets MT4 platform is installing properly, then the following window should appear.

Please don't click on the "Cancel" button and wait until all files have installed completely.

# STEP 8

Last, you will be prompted with the option to have the GO Markets MT4 platform launch whenever you start up your computer. If you do not wish to have the GO Markets MT4 platform start automatically every time you start up your computer, then please un-tick the "Launch GO MT4" check box before clicking on the "Finish" button. Otherwise, leave the checkbox ticked and click "Finish" to launch your GO Markets MT4 platform now.

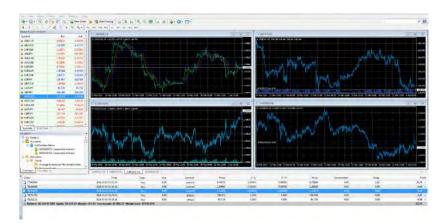

# 4. TYPES OF WINDOWS

In this section, we will discuss the various Windows in MetaTrader 4.

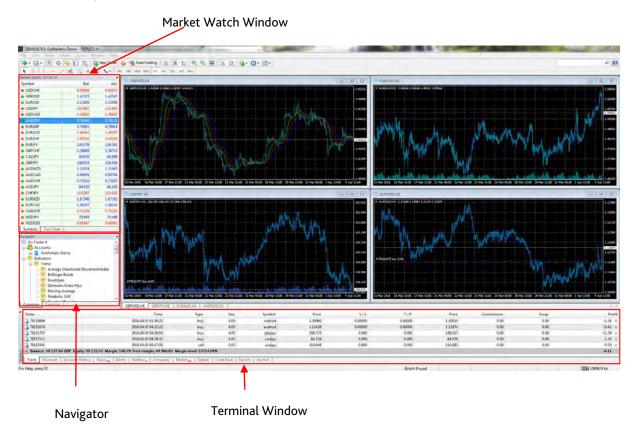

\*At the moment, the Data Window is not present. If you click on "View" at the top bar on the screen, and select "Data Window" the Data window will appear.

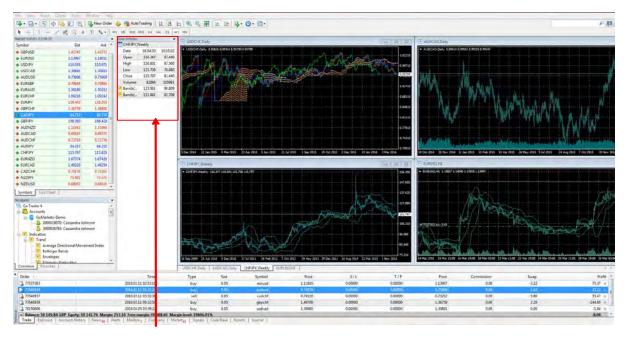

Data Window

#### 5. THE MARKET WATCH - WINDOW

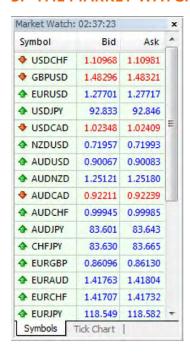

The "Market Watch" window will display the currency pairs available for trade. It moves constantly. The red ticker prices indicate a drop from its last movement while blue will represent a rise from its last movement.

If you were to move your cursor and right click on one of the ticker pairs, you would be presented with an option drop down list.

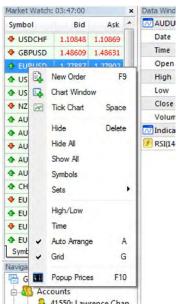

As you can see, the drop down list contains many options. You can select any of the options by moving the cursor over the selected option and using the left click.

You can customise the Market Watch Window by selecting currency pairs and selecting "Hide" from the drop down list. This will hide the currency pairs you don't often trade.

To bring back hidden currency pair tickers. Simply left click to open the drop-down list and select "Show All" and all available corresponding tickers will appear again.

# **SETS**

You can create a set template of currency pair lists you have created instead of individually hiding each currency pair you do not want to see. You can create a set template by right-clicking within the Market Watch Window, and move your cursor to "Sets" and then left click on "Save As..." to save the template of currencies.

In this example, I have generated a list of a few USD currency pairs, and I would like to save this as a template.

You will be prompted to name the set. Name the set how you wish.

Now when you want to bring up only the currency set template you have created, simply right click within the Market Watch window, select "Sets" and you will be able to choose the set you have created.

In this example, there are two sets that were previously created. They are "Forex" and "Forexall".

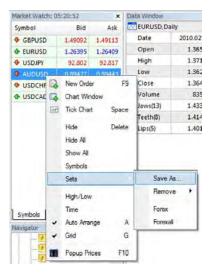

#### **PROPERTIES**

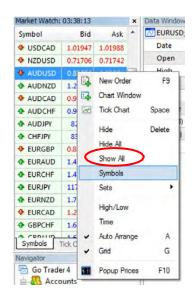

If you want to view currency pair properties, you can do so by rightclicking on the corresponding currency pair and then select "Symbol".

This will then bring up the "Symbols" Window where you will see all currency pair tickers you have.

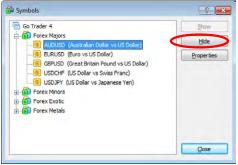

In the "Symbols" Window, highlight the chosen currency pair you wish to see detailed information on by left clicking.

In this example, the AUD/USD (Australian Dollar vs US Dollar) pair has been selected.

To display the "Properties" window, Left click on the "Properties" button on the right side of the Window.

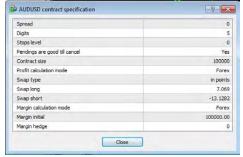

The "Properties" Window is now displayed showing details of the corresponding currency pair.

Left click on the "Close" button to close the Window.

# 6. THE NAVIGATOR WINDOW

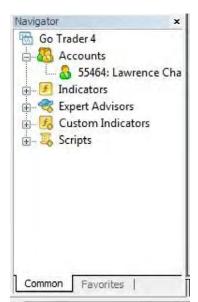

The Navigator Window is the information centre that will store your Demo Account numbers, your Live account numbers, your indicators lists, expert advisors lists, custom indicators lists and scripts.

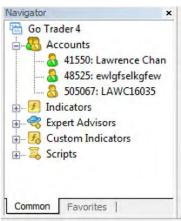

Multiple accounts, whether they are Demo accounts or Live accounts will sit in the "Accounts" section of the Navigator Window. To toggle between your Demo and Live accounts, simply move your cursor over the corresponding account and double click on the corresponding account number.

In this case, there are two demo accounts showing (41550 & 48525) and one live account (505067).

#### **FAVOURITES**

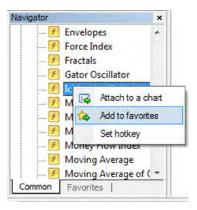

You can customise your Navigator Window with your favourite Indicators and Expert Advisors. This will make finding your favourite Indicators and Expert Advisors easier if you have downloaded several Indicators and EA's and you don't wish to see them all.

To add to your favourites, simply right click on one of your favourite indicators, and select "Add to Favourites"

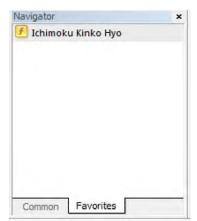

If you now click on the "Favourites" Tab, you will now only see the Indicators and Expert Advisors that you have labelled as your "Favourites".

# 7. THE DATA WINDOW

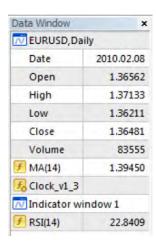

The Data Window is an information based window that you can select to bring up.

The data shown in the window will correspond with where your cursor is placed on a chart.

For example, in the following picture, the cursor is held over a chart bar. Immediately the Data Window changes to show the Open and Close as well as the High and Low of the corresponding bar on the chart.

As you can see, on the corresponding Chart Window, a white pop up window also opens to show the Data Window information.

In the Data Window, you can also see what Indicators are open on the corresponding chart.

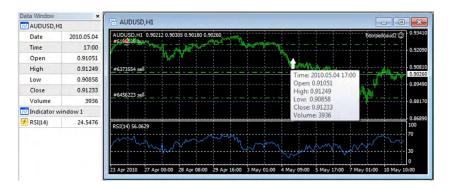

# 8. THE TERMINAL WINDOW

The Terminal Window sits at the base of the MetaTrader 4 platform. This window displays specific information about your personal account such as;

» Open trades

- » Pending orders
- » Account History
- » Market News
- » Existing Alerts
- » Mailbox messages from broker
- » Expert Advisor information
- » Terminal Journal

Each corresponding tab is easily selected by moving your cursor over the tab and using the left click on your mouse button.

#### **TRADE TAB**

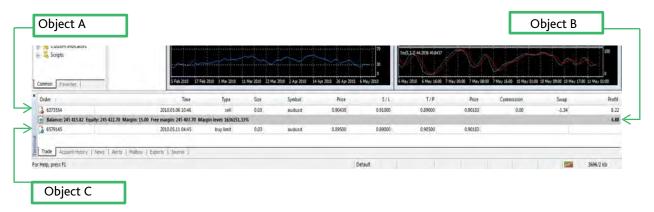

As you can see in the above image, the Trade Tab will show specific information about your current open trades, your pending orders as well as important information such as Balance, Equity, Margin, Free Margin and Margin Level.

The greyed out section of the bar (Object B) will show;

- » Balance: The amount of deposited funds in your account.
- » Equity: The amount of funds you have in your account including your profits and loss' on open orders.
- » Margin: The amount of funds required to be held as collateral to hold a position.
- » Free Margin: Amount the movement allowed before your reach your Margin.
- » Margin Level: The percentage level of your Free Margin.

Sitting above the grey bar will be all currently opened trades (Object A).

Sitting below the grey bar will be all pending orders that have yet to be executed (Object C).

#### **ABOUT YOUR ORDER**

When you view your order in the Trade tab, you will be able to see detailed information via the headings. These headings are;

- » The order number
- » The time of order
- » The type of order (SELL/BUY)

- » The size of your contract (Volume)
- » Symbol (which is the currency pair)
- » The price at which you executed the order
- » The Stop Loss (S/L) set
- » The Take Profit (T/P) set
- » The current price (or close price)
- » The commission charged
- The Swap Fee \*Swap fees are the interest differences charged or paid on the currency pair based on your holding position. Go to the market watch area on your MT4 account, right click and choose symbols. Click on the properties for a particular trading symbol and it will give you all details including the swap rates.
- » Profit of trade

#### 9. ACCOUNT HISTORY TAB

The Account History Tab will show all previously executed and closed trades. If you wish to print out a detailed report of your trading history, you can right click the mouse cursor in your Account History Tab and select the corresponding time length.

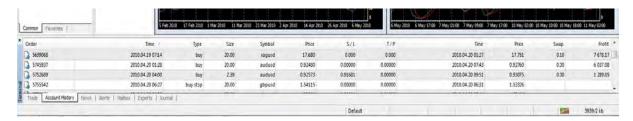

Select the corresponding length of time you wish to have your report in; "All history", "Last 3 Months", "Last Month" or a "Custom Period" where you can select a specific start date and end date.

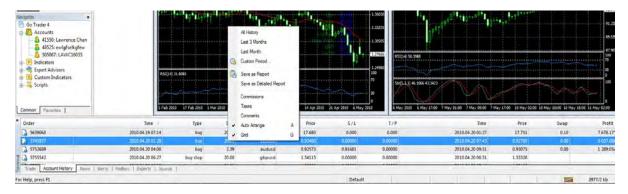

Once the trade history period has been selected, Right Click again on the Account History Tab and select "Save as Detailed Report". You will be prompted to save the file somewhere on your computer. Choose a directory where you wish to save your reports and click "Save".

A detailed report will be created in HTML format and displayed in your default browser which you can also print for record keeping purposes.

It will look similar to the table on the next page;

# GO Markets Pty Ltd

Account: 48525

Name: Alex Example

Currency: AUD

2014 May 11, 05:12

**Closed Transactions:** 

| Ticket  | Open Time           | Туре        | Size    | ltem   | Price       | S/L     | T/P         | Close<br>Time       | Price   | Commission | Taxes  | Swap          | Profit        |
|---------|---------------------|-------------|---------|--------|-------------|---------|-------------|---------------------|---------|------------|--------|---------------|---------------|
| 5561732 | 2014.04.16<br>07:42 | Balance     | Deposit |        |             |         |             |                     |         |            |        |               | 200<br>000.00 |
| 5561736 | 2014.04.16<br>07:42 | sell        | 20.00   | audusd | 0.9308<br>8 | 0.00000 | 0.0000<br>0 | 2014.04.20<br>01:27 | 0.92481 | 0.00       | 0.00   | -567.14       | 13 127.02     |
| 5561738 | 2014.04.16<br>07:42 | sell        | 20.00   | audusd | 0.9308<br>7 | 0.00000 | 0.0000      | 2014.04.20<br>01:27 | 0.92487 | 0.00       | 0.00   | -567.14       | 12 974.80     |
| 5639068 | 2014.04.19<br>07:14 | buy         | 20.00   | xagusd | 17.680      | 0.000   | 0.000       | 2014.04.20<br>01:27 | 17.751  | 0.00       | 0.00   | 0.10          | 7 678.17      |
| 5745937 | 2014.04.20<br>01:28 | buy         | 20.00   | audusd | 0.9248<br>0 | 0.00000 | 0.0000      | 2014.04.20<br>07:43 | 0.92760 | 0.00       | 0.00   | 0.00          | 6 037.08      |
| 5761347 | 2014.04.20<br>04:00 | buy         | 2.39    | audusd | 0.9257<br>3 | 0.91681 | 0.0000<br>0 | 2014.04.20<br>09:56 | 0.93045 | 0.00       | 0.00   | 0.00          | 1 212.40      |
| 5752689 | 2014.04.20<br>04:00 | buy         | 2.39    | audusd | 0.9257<br>3 | 0.91681 | 0.0000<br>0 | 2014.04.20<br>09:51 | 0.93075 | 0.00       | 0.00   | 0.00          | 1289.05       |
| 5755542 | 2014.04.20<br>06:27 | buy<br>stop | 20.00   | gbpusd | 1.54115     | 0.00000 | 0.0000<br>0 | 2014.04.20<br>06:31 | 1.53326 |            |        |               | cancelled     |
| 5755670 | 2014.04.20<br>06:32 | buy<br>stop | 20.00   | gbpusd | 1.5500<br>0 | 0.00000 | 0.0000      | 2014.04.20<br>07:44 | 1.53102 |            |        |               | cancelled     |
| 5755684 | 2014.04.20<br>06:33 | buy<br>stop | 20.00   | gbpusd | 1.5500<br>0 | 0.00000 | 0.0000<br>0 | 2014.04.20<br>06:45 | 1.53338 |            | expira | ation [2010.0 | 4.20 06:45]   |
| 5800912 | 2014.04.21<br>05:55 | sell        | 20.00   | eurusd | 1.34217     | 0.00000 | 0.0000<br>0 | 2014.04.22<br>00:59 | 1.33895 | 0.00       | 0.00   | -232.30       | 6 941.75      |
| 5846830 | 2014.04.22<br>01:00 | sell        | 5.10    | audusd | 0.9275<br>2 | 0.93653 | 0.0000<br>0 | 2014.04.26<br>06:31 | 0.92828 | 0.00       | 0.00   | -144.62       | -417.55       |
| 5852116 | 2014.04.22<br>05:57 | buy<br>stop | 0.01    | audusd | 0.9280<br>0 | 0.00000 | 0.0000<br>0 | 2014.04.22<br>05:57 | 0.92693 |            |        |               | cancelled     |
| 5989628 | 2014.04.27<br>04:17 | sell        | 0.01    | audusd | 0.9252<br>7 | 0.00000 | 0.0000<br>0 | 2014.04.27<br>08:45 | 0.92384 | 0.00       | 0.00   | 0.00          | 1.55          |
| 6041833 | 2014.04.28<br>03:02 | sell        | 5.00    | eurusd | 1.31687     | 0.00000 | 0.0000      | 2014.04.28<br>03:41 | 1.31872 | 0.00       | 0.00   | 0.00          | -1 006.69     |
| 6041841 | 2014.04.28<br>03:03 | buy         | 2.00    | audusd | 0.9163<br>5 | 0.00000 | 0.0000<br>0 | 2014.04.28<br>03:31 | 0.91746 | 0.00       | 0.00   | 0.00          | 241.97        |
| 6047866 | 2014.04.28<br>07:01 | sell        | 0.05    | audusd | 0.9205<br>4 | 0.93000 | 0.9100<br>0 | 2014.04.28<br>08:03 | 0.92125 | 0.00       | 0.00   | 0.00          | -3.85         |
| 6049863 | 2014.04.28<br>07:59 | sell        | 0.05    | audusd | 0.9209<br>4 | 0.00000 | 0.0000<br>0 | 2014.05.03<br>02:13 | 0.92555 | 0.00       | 0.00   | -3.55         | -24.90        |
| 6049474 | 2014.04.28<br>07:59 | sell        | 0.95    | audusd | 0.9209<br>4 | 0.00000 | 0.0000<br>0 | 2014.04.28<br>08:03 | 0.92125 | 0.00       | 0.00   | 0.00          | -31.93        |

| 6049862 | 2014.04.28<br>08:00 | buy  | 0.00 | audusd | 0.92125     | 0.00000 | 0.0000      | 2014.04.28<br>08:03 | 0.92125 | 0.00 | 0.00        | 0.00         | 0.00      |
|---------|---------------------|------|------|--------|-------------|---------|-------------|---------------------|---------|------|-------------|--------------|-----------|
| 6049532 | 2014.04.28<br>08:00 | buy  | 0.00 | audusd | 0.92125     | 0.00000 | 0.0000      | 2014.04.28<br>08:03 | 0.92125 | 0.00 | 0.00        | 0.00         | 0.00      |
| 6198038 | 2014.05.03<br>02:13 | buy  | 0.02 | audusd | 0.9255<br>7 | 0.00000 | 0.0000<br>0 | 2014.05.11<br>04:44 | 0.90221 | 0.00 | 0.00        | 1.26         | -51.78    |
| 6436956 | 2014.05.07<br>01:46 | sell | 2.43 | audusd | 0.8883<br>7 | 0.89737 | 0.0000      | 2014.05.10<br>00:00 | 0.89737 | 0.00 | 0.00        | -36.05       | -2 437.12 |
| 6433095 | 2014.05.07<br>01:46 | sell | 2.43 | audusd | 0.8883<br>7 | 0.89737 | 0.0000<br>0 | 2014.05.07<br>02:26 | 0.88294 | 0.00 | 0.00        | 0.00         | 1 494.43  |
| 6456223 | 2014.05.07<br>09:07 | sell | 0.03 | audusd | 0.8848<br>7 | 0.00000 | 0.0000      | 2014.05.11<br>04:44 | 0.90239 | 0.00 | 0.00        | -0.89        | -58.25    |
|         |                     |      |      |        |             |         |             |                     |         | 0.00 | 0.00        | -1<br>550.33 | 46 966.15 |
|         |                     |      |      |        |             |         |             |                     |         |      | Closed P/L: | 4            | 5         |

# Open Trades:

| Ticket  | Open<br>Time        | Туре | Size | ltem   | Price   | S/L     | T/P     | Price   | Commission    | Taxes | Swap  | Profit |
|---------|---------------------|------|------|--------|---------|---------|---------|---------|---------------|-------|-------|--------|
| 6373554 | 2014.05.06<br>10:46 | sell | 0.03 | audusd | 0.90430 | 0.91000 | 0.89000 | 0.90121 | 0.00          | 0.00  | -1.34 | 10.29  |
|         |                     |      |      |        |         |         |         |         | 0.00          | 0.00  | -1.34 | 10.29  |
|         |                     |      |      |        |         |         |         |         | Floating P/L: |       |       | 8.95   |

# Working Orders:

| Ticket  | Open Time                                                  | Туре         | Size                    | Item   | Price                 | S/L     | T / P      | M            | 1arket Price |  |
|---------|------------------------------------------------------------|--------------|-------------------------|--------|-----------------------|---------|------------|--------------|--------------|--|
| 6579145 | 2014.05.11<br>04:45                                        | buy<br>limit | 0.03                    | audusd | 0.89500               | 0.89000 | 0.90500    |              | 0.90121      |  |
|         | Summary:  Deposit/Withdrawal:  Closed Trade P/L:  Balance: |              |                         |        |                       |         |            |              |              |  |
|         |                                                            |              | 200 000.00              |        | Credit Facility       | y:      | 0.00       |              |              |  |
|         |                                                            |              | 45 415.82<br>245 415.82 |        | Floating P/L: Equity: |         | 8.95       | Margin:      | 15.00        |  |
|         |                                                            |              |                         |        |                       |         | 245 424.77 | Free Margin: | 245 409.77   |  |

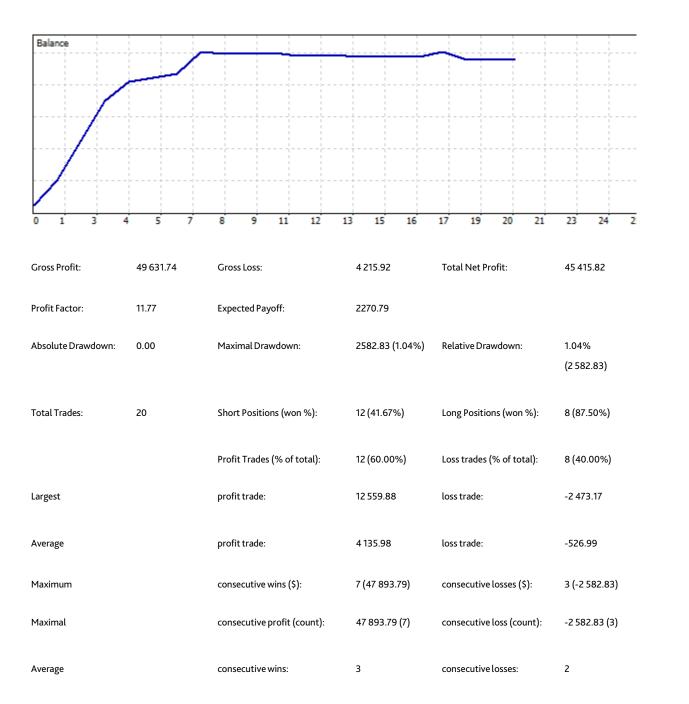

# **10. THE NEWS TAB**

The news tab shows market and economic news updates. Simply double click on the corresponding news article to bring it up.

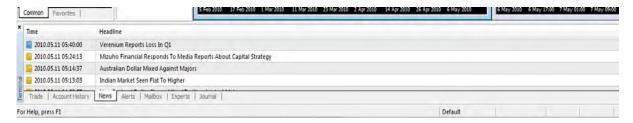

Alternative Market news sites for a more comprehensive report can come from external websites such as;

- » www.bloomberg.com
- » www.reuters.com
- » www.forexpeacearmy.com

# 11. THE ALERTS TAB

The Alerts Tab is where you can create alerts for specific market conditions to notify you.

For example: if you wanted your platform to make a sound when the AUD/USD currency pair hits a certain level. This is where you can set the alert.

Simply Right Click within the tab, and select "Create". You will be then presented with another window what will ask you the conditions of the alert and what type of alert.

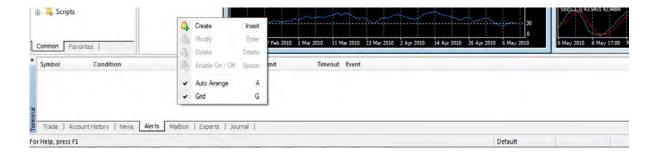

The Action is what you wish the alert to be. It can be a sound on your computer, or even to send you an email to notify you that the condition has been met.

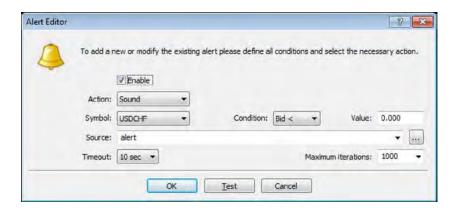

The following selections of Symbol, Condition and Value reflect the event that you want the alert to sound at. For example, if you wanted an alert when the AUD/USD reaches 0.92000 (92c AUD to \$1 USD) then you would select the "Symbol" to be AUD/USD, the Condition to be "Time =" and the "Value" to be 0.92000.

The "Source" will be the type of sound you wish to play on your computer or if you have chosen to receive an email, you will put in the email details in the field by pressing the "..." button at the end of the field.

Timeout is the time you wish the alert to play for. Maximum iterations are the number of times you wish this alert to run. You may only want to run this alert once.

# 12. MAILBOX

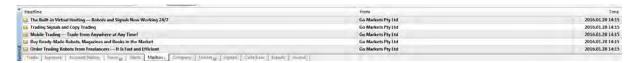

The Mailbox tab will show mail sent from the broker. Should you double click on the corresponding mail, it will open up and show you details of the mail.

This is shown in the following image.

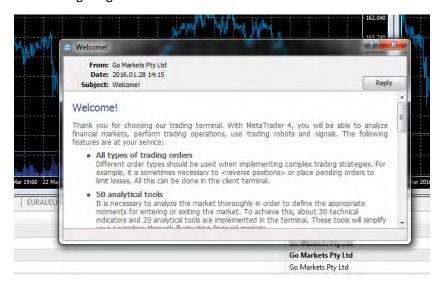

# 13. THE EXPERTS TAB

The Experts Tab will show details of Expert Advisors loading up. If there are any errors, they will be recorded in this Tab.

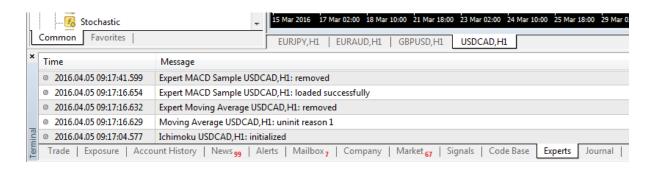

# 14. THE JOURNAL TAB

The Journal Tab is where MetaTrader 4 keeps a tab on all records of trades, initialisation, stop loss' and take profits as well as any successful or unsuccessful attempts to process any information. If there is an error with MetaTrader 4, this is a good place to start for troubleshooting.

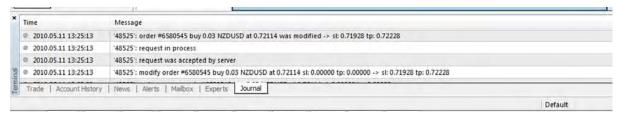

# 15. TYPES OF CHARTS

The MetaTrader 4 Platform allows the use of many formats for charts. You can modify charts to your own liking and also add indicators to help with your trading.

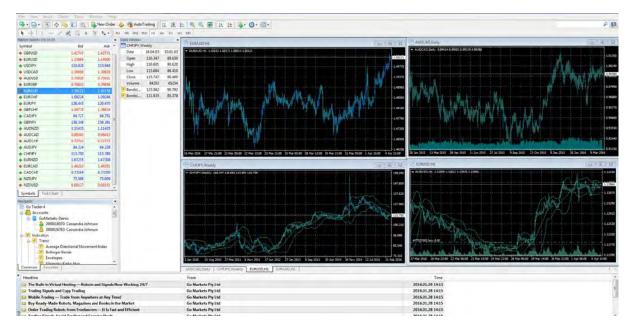

To alter the chart, firstly you will have to select the chart you would like to work with. Simply left click on the corresponding chart and you may notice that the border of the corresponding chart changes colour to indicate it has been selected. In the image above you may notice that the top left chart border is a darker shade that the other charts. This indicates that the top left chart has been selected.

#### **CHART PROPERTIES – COLOURS**

There are options within the Chart Properties which allow a user to change the look and colour settings of a chart. To get to Chart Properties, simply move your cursor over the corresponding chart that you wish to edit the look or colour of and right click.

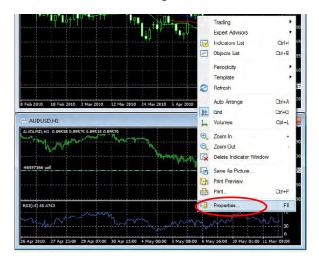

By selecting "Properties" from within the drop-down list, you will be presented with the options to edit your chart properties and settings.

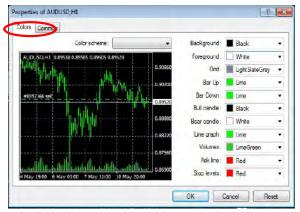

Once you have selected "Properties", the "Properties" Window will appear. In the initial tab known as "Colours", you can edit the colours you see on the chart. You can toggle the colours and look of the chart to how you like.

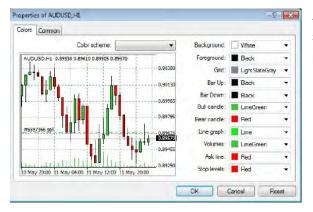

As you can see in the example to the right, the colour scheme of your chart can be adjusted to how you prefer to see your charts.

#### **CHART PROPERTIES – COMMON**

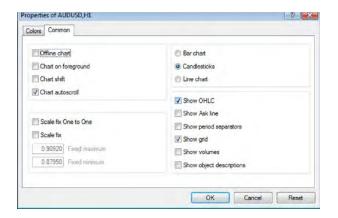

By clicking on the "Common" tab within the Chart "Properties", you will be able to change the physical chart between Bar Charts, Candlesticks or Line Charts.

You can toggle the Chart to show OHLC's, Ask Lines, Volumes and Period Separators as well as other options.

Furthermore, you can manipulate the chart in terms of size. If you would like to expand the chart to fit the full screen, you can click on the Maximise button at the top right corner of the screen.

To Close, you can click on the "X" to close the window. To Minimise, you can click on the Minimise button.

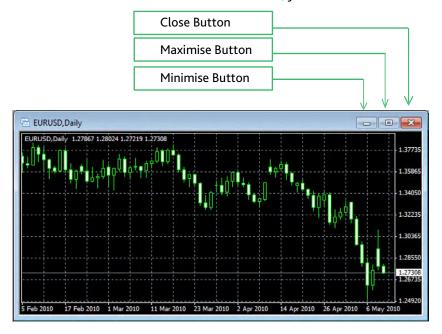

# **16. PLACING INDICATORS**

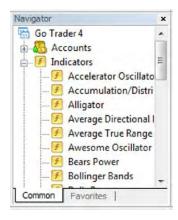

To place an indicator on your chart, please refer to the "Navigator Window" and select "Indicators". You may need to click on the "+" symbol beside the indicator reference to expand the list to show all listed indicators.

After expanding the list of indicators your "Navigator Window" should look like the image shown.

Simply left click, hold & drag the selected indicator and drop (release the mouse button) on the selected chart.

In this example, we will drag & drop the "Alligator" indicator onto a chart.

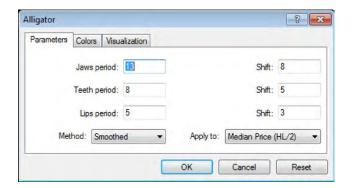

Once you have Drag & Dropped the indicator to the corresponding chart, you will generally be prompted to customize the indicator parameters. If the parameters are fine, then click on "OK".

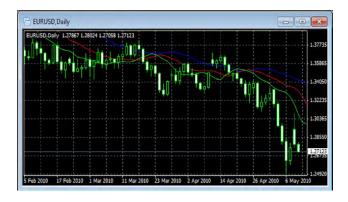

The indicator is now shown on the corresponding chart.

# 17. CUSTOM INDICATORS

Custom indicators are one of the tools which make MetaTrader 4 the most widely used platform in the world.

Available on the internet is a large following of traders who create custom indicators for the MetaTrader 4 platform. They are easily downloaded and inserted into your platform for trading.

A good source of custom indicators is the MetaQuotes website. MetaQuotes are the developers of the MetaTrader 4 platform and if you enter their website and select "Code Base", you will find a library of indicators and expert advisors ready for download.

You can reach the MetaQuotes website by either typing <a href="www.mql4.com">www.mql4.com</a> into your browser or from within the platform by clicking on "Help" at the top of the screen, then "MQL4 Community" and you will be taken to the MetaQuotes website.

There are several forums and websites that allow the downloading of custom indicators to your MetaTrader Platform. When saving these custom indicators, please ensure that you save them in the appropriate directory which is your GO Trader 4 platform directory under GO Trader MT4/Experts/Indicators/

The default directory that the GO Trader MT4 platform is saved is;

C:/Program Files/Go Trader MT4/Experts/Indicators

Once saved, you will have to close and reopen your platform and then they will appear in your "Custom Indicator" list in the "Navigator Window".

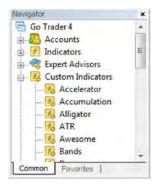

# 18. TOOLBARS

There are a few toolbars which act as shortcut buttons for certain actions. As MetaTrader 4 has multiple ways to execute an action, the Tool Bar is a recommended shortcut for actions that you are used to executing.

#### STANDARD TOOLBAR

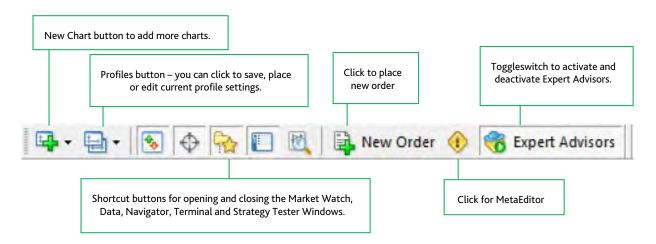

# **CHARTS TOOLBAR**

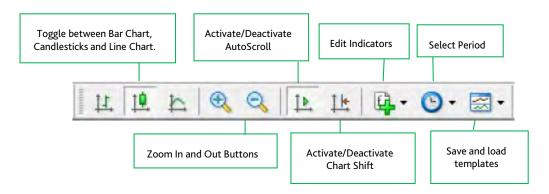

# **LINE STUDIES TOOLBAR**

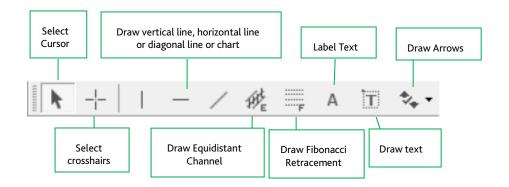

# **PERIODICITY TOOLBAR**

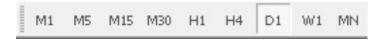

The Periodicity bar has buttons that allow you to toggle your chart between;

- » 1 Minute (M1)
- » 5 Minute (M5)
- » 15 Minute (M15)
- » 30 Minute (M30)
- » 1 Hour (H1)
- » 4 Hour (H4)
- » 1 Day (D1)
- » 1 Week (W1)
- » Monthly (MN)

# 19. ACTIONS

This section will teach you how to execute certain orders on the MetaTrader 4 Platform.

# **OPENING A POSITION**

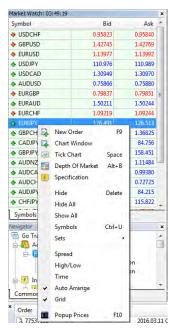

Opening a position is executing an order in the MetaTrader 4 platform. There are several ways to open a new position. You can;

Right click on a currency pair ticker in the "Market Watch Window" and select "New Order".

Or

You can left click on the selected currency pair ticker in the "Market Watch Window" and press "F9" on your keyboard.

Or

You can double left click on the corresponding currency pair ticker in the "Market Watch" Window.

You will be then presented with the "New Order" Window. You can execute at a market price BUY or SELL order.

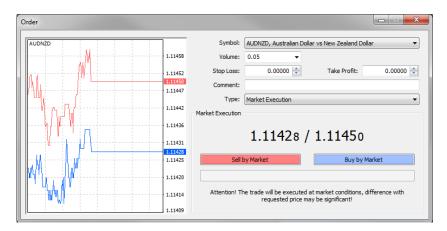

# STOP LOSS AND TAKE PROFIT

To set a Stop Loss or Take Profit, you will have to refer to the executed order which will appear in your "Terminal" Window. Right click on the selected trade and select "Modify or Delete Order".

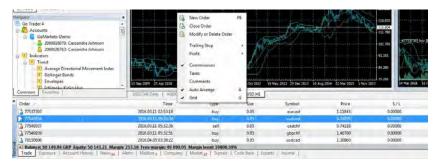

On you have selected "Modify or Delete Order", you will be presented with a new window that allows you to manipulate this trade with a stop loss or take profit.

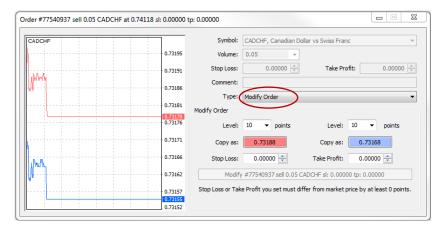

Here you will refer to the "Modify Order" area in this window. You can either Select the "Level" at which your stop loss and take profit is set at.

Please remember that this is designated in "points" and not "pips" (there are 10 points to 1 pip).

Once you have selected a level of stop loss, enter the figure in the level field. In this example, we have selected a 15 pip stop loss.

Left click on the Red Copy as a button to set the level of 15 pips stop loss from current market price.

The same is designated for the take profit which is to the right of the stop loss level field. You will left click on the Blue Copy as a button.

Please note that once you click on the Blue or Red Copy as a button, the stop loss and take profit figure will be adjusted in the field below the corresponding button.

You also can manually proceed to the "Stop Loss" or "Take Profit" field and type your desired Stop Loss and Take Profit figures directly.

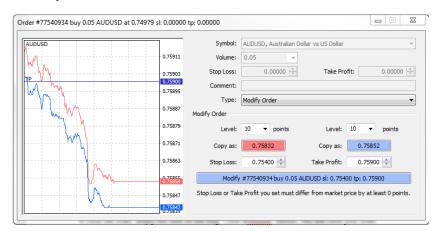

Once you have selected correct Stop Loss and Take Profit figures, the long "Modify #xxxxxxx" order button will be visible.

Left click to modify your Stop Loss and Take Profit order.

#### **CLOSING A POSITION**

To close an existing order, again refer to the "Trade" Tab in the "Terminal" Window. Right click on the corresponding trade and select "Close Order".

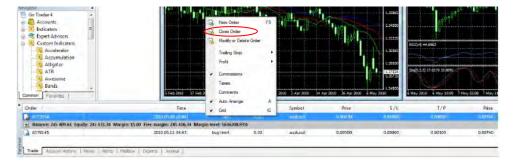

Again you will be presented with a window known as the "Close Order" Window.

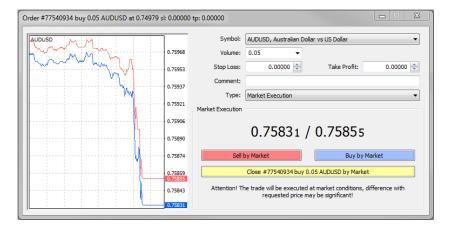

To close the order, simply left click on the long "Close #xxxxxxx" button. This will close your order.

#### PARTIAL ORDER CLOSING

To do a partial close, simply open up the Close Order Window like you are closing a trade, however before you click on the "Close #xxxxxxx" button. Modify the "Volume" field to the amount of the contract you wish to close.

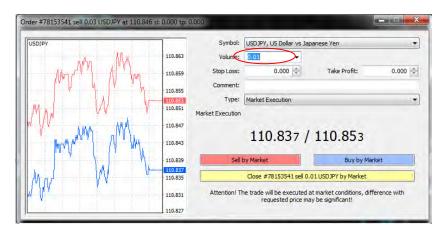

In this example, we have modified the Volume to 0.01, which is 1/3 of the total contract value. Left click on the "Close #xxxxxxxx" button to complete the partial close of this contract.

You have now completed a partial close.

#### TRAILING STOPS

A trailing stop is to protect your profit. In the case, you have opened a trade that has turned a profit, and you believe that the market will continue to move in your favour, you may wish to place a trailing stop.

By setting a trailing stop, the trailing stop will follow the market at a set level and when the market reverses against your order by the specified trailing stop distance from the maximum level of profit, the trailing stop will close the order.

Please bear in mind that for a trailing stop to start, your trade has to be in profit by a minimum of 15 pips and also since the trailing stop is executed by your computer, your computer will have to remain on and active in MetaTrader 4 for the Trailing stop to work.

To set a Trailing stop, refer again to the "Trade" Tab on the "Terminal" Window. Right click on the corresponding trade. You will see the option to choose a "Trailing Stop". By moving your cursor over the "Trailing Stop" the option will expand again to show you the level at which you wish to set the trailing stop.

You can set one of the predetermined set levels, or you can select "Custom..." to manually type in a set level for your trailing stop distance.

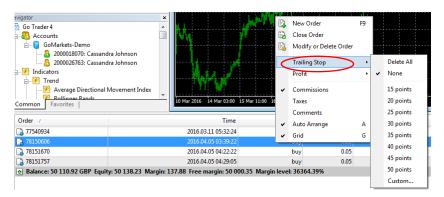

# **INSTALLING EXPERT ADVISORS**

Expert Advisors are robotic scripts that will trade on behalf of an individual with preset execution orders. They will follow the market for set events that the original programmer had set it to look for and then place trades in a timely manner.

The use of Expert Advisors is another reason why MetaTrader 4 is one of the most popular platforms globally. There is a large support group of Expert Advisor programmers on the internet and Expert Advisors or EA's as they are also known by are readily available for download from the internet.

Although some EA's are free for download, there are several in which some programmers have made available for download at a fee.

Before you consider installing and running an EA, please be aware that EA's only run as they are programmed and the Market can sometimes move in unpredictable ways. As such, they can be associated with some losses.

To install an EA, you need to find and download it from the internet. When prompted as to where to save the EA file, you will have to select the appropriate directory where your EA's are saved and accessed by your MetaTrader 4 Platform. When saving these Expert advisors, please ensure that you save them in the appropriate directory which is your GO Trader 4 platform directory under GO Trader MT4/Experts/

The default directory that the GO Trader MT4 platform saves Expert Advisors is;

C:/Program Files/Go Trader MT4/Experts/

After you have installed your Expert Advisor into the correct directory, please make sure you shut down your platform and re-start it so that charges are made effective.

#### **ACTIVATING EXPERT ADVISORS**

Now that you have installed the Expert Advisor file into the appropriate directory, you will want to activate it.

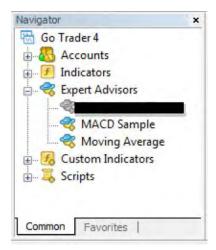

You will now see that the Expert Advisor that you have installed in your "Navigator" Window under the "Expert Advisor" heading. (You may need to left click on the "+" symbol to expand the list)

In this example, we will activate the "Moving Average" Expert Advisor on a particular chart.

To do this, you have to left click, hold & drag this on to the chart that you wish to place the Expert Advisor on.

In this example, we have activated this on to the AUD/USD H1 (one hour) chart.

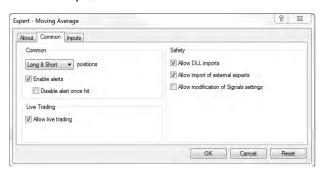

Once you have left clicked, hold & drag this on to the chart that you wish to place the Expert Advisor on, you will be presented with the "Properties" Window of the Expert Advisor.

Please make sure that the "Allow live trading" checkbox is ticked and the "Allow DLL imports" checkbox is ticked as well to allow the EA to function properly.

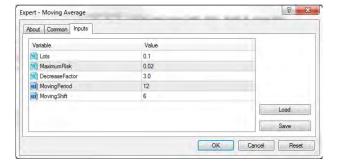

Next, click on the "Inputs" tab to customise the EA's settings.

Please keep in mind that custom EA's will have different "Input" settings and may need to be adjusted to the settings set by the EA developer's settings. You may have contacted the EA provider for such details.

Left click on the "OK" button to end.

Next, you will see that on your chart in the top right-hand corner there is an indicator showing that the EA has been set.

You will be able to tell if the EA is set and active if you see a smiley face at the top right of the chart.

It should look like this: Moving Average ©

If you should see this: Woving Average to would indicate that you have not turned on the use of EA's.

This is easily fixed by clicking on the screen. Once clicked, your button should change to screen. Once clicked, your button should change to

Now your EA is set and active on your chart.

#### **CLOSE BY AND MULTIPLE CLOSE BY**

"Multiple Close By" and "Close By" are used when you have hedged positions and you would like to consolidate the orders into a single order.

This is particularly useful if you have been following a particular trend and placed multiple individual trades over the trend time and held them. Instead of manually closing them one by one, you can simply execute a hedge on the position to the total volume of the contract (or possibly more than the currently held volume if you expect the market to turn).

In this example, we have 3 trades all in the same direction to the total contract value of 1.2 lots (0.3 + 0.3 + 0.6).

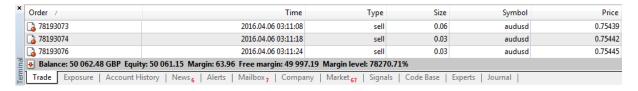

In this example, I want to close off 0.8 lots of my total exposure. I will now hedge this position.

As I have 1.2 worth of SELL contracts on the AUD/USD. To hedge this position I will execute a BUY order of 0.8 lots on the AUD/USD.

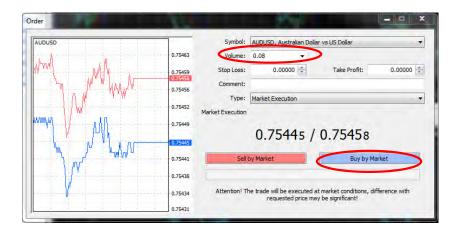

What is shown now in the "Trade" Tab on the "Terminal" Window are all trades I have placed.

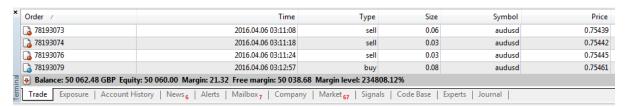

As you can see the 0.8 BUY lots hedge against the 1.2 SELL lot. I can now consolidate the orders into one by right clicking on any of the trades and select "Modify or Delete Order".

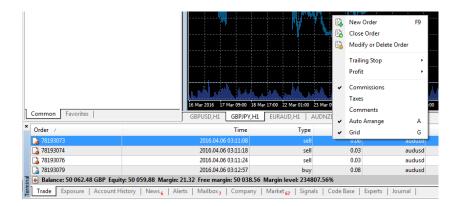

Once you have selected "Modify or Delete Order", you will be presented with the Modify Order Window.

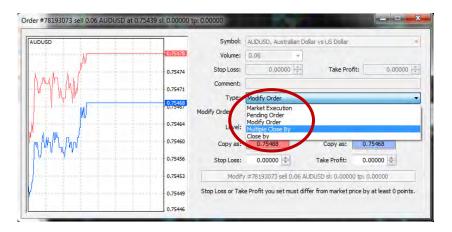

In the "Modify or Delete Order" window, you can toggle the type of modification. Choose the "Multiple Close By" or the "Close By" option.

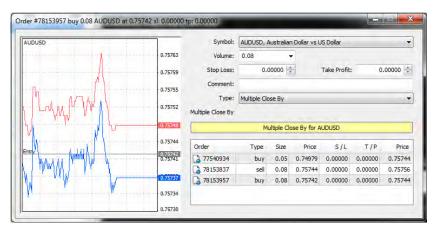

You can now complete the "Multiple Close By" option for the AUD/USD pairs.

What will be left over is a single 0.4 lot SELL contract on the AUD/USD.

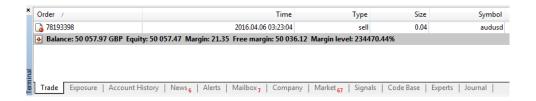

#### **TILING OF CHARTS**

If you have decided to move your "Charts" and "Windows" around the screen and they have become disarrayed. You can click on the "Windows" option at the top of the screen, and select to tile all Charts and Windows to a horizontal or vertical format.

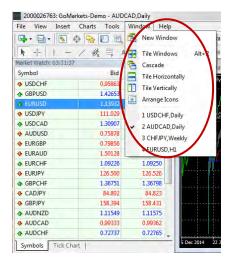

# **OPENING MULTIPLE METATRADER 4 TERMINALS**

Did you know that you can open multiple copies of MetaTrader 4 on your computer or on different computers?

This means that you can run your DEMO and LIVE account simultaneously!

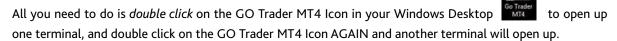

Use one terminal to log in to your DEMO account through the "Navigator" Window, and use the other copy to log into your LIVE account.

As all trade information and pending orders are stored on the server and not on your computer, this means you can activate GO Trader MT4 on two different computers at the same time and trade from both computers.

#### 20. DISCLAIMER

Trading Forex and Derivatives carries a high level of risk, including the risk of losing substantially more than your initial expenditure. Also, you do not own or have any rights to the underlying assets. The effect of leverage is that both gains and losses are magnified. You should only trade Forex if you can afford to carry these risks.

GO Markets Pty Ltd does not guarantee the performance or return of capital. You should only trade in risk capital (that is, capital you can afford to lose). Please note that the historical financial performance of any underlying instrument/market is no guarantee or indicator of future performance.

Trading Derivatives may not be suitable for all investors, so please ensure that you fully understand the risks involved, and seek independent advice if necessary. A Financial Services Guide (FSG) and Product Disclosure Statement (PDS) for our products are available from GO Markets Pty Ltd to download on our website or <a href="here">here</a>, and hard copies can be obtained by contacting the offices at the number above.

Please also note that your call may be recorded for training and monitoring purposes. Any advice provided to you on this website or by our representatives is general advice only, and does not take into account your objectives, financial situation or needs. You should therefore consider the appropriateness of our advice before making any decision about using our services. You should also consider our <a href="PDS documents">PDS documents</a> before making any decision about using our products or services.

The information on this site is not directed at residents in any country or jurisdiction where such distribution or use would be contrary to local law or regulation.

The GO Markets AFSL authorises us to provide financial services to people in Australia. However, GO Markets complies with the obligations arising from our AFSL in respect of the financial services provided to all of our clients, including those who reside outside of Australia.